## **Dlink DSL-2740B**

Please follow the below steps to configure Dlink DSL-2740B modem

- Establish a connection between the device and the router via network cable or Wi-Fi (if there's a WIFI password you have to check bottom of the router. If you turn the router over, you should see a sticker, and one of the pieces of information should say something like "Wi-Fi Password" or "WPA passcode.")
- Open a browser and type 192.168.1.1 in the address bar
- You will be prompted to enter Username: admin and Password: admin

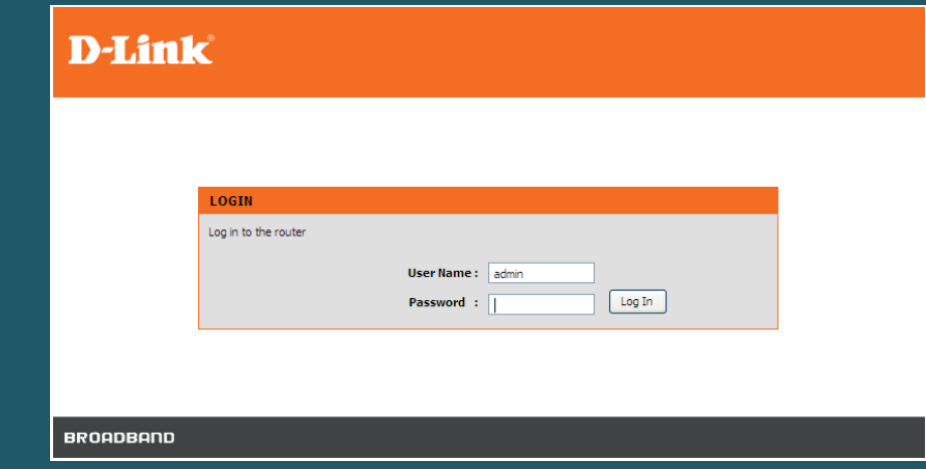

After logging in , Click Setup and Internet Setup then under ADSL Interface click Setup

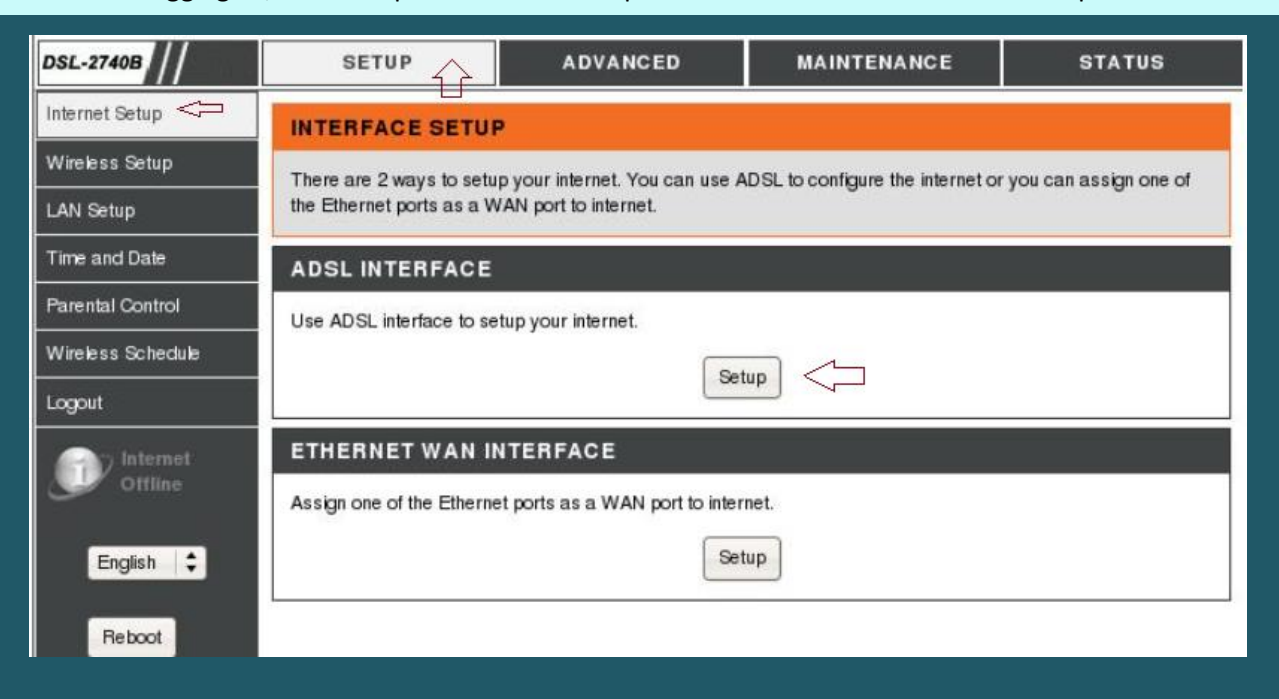

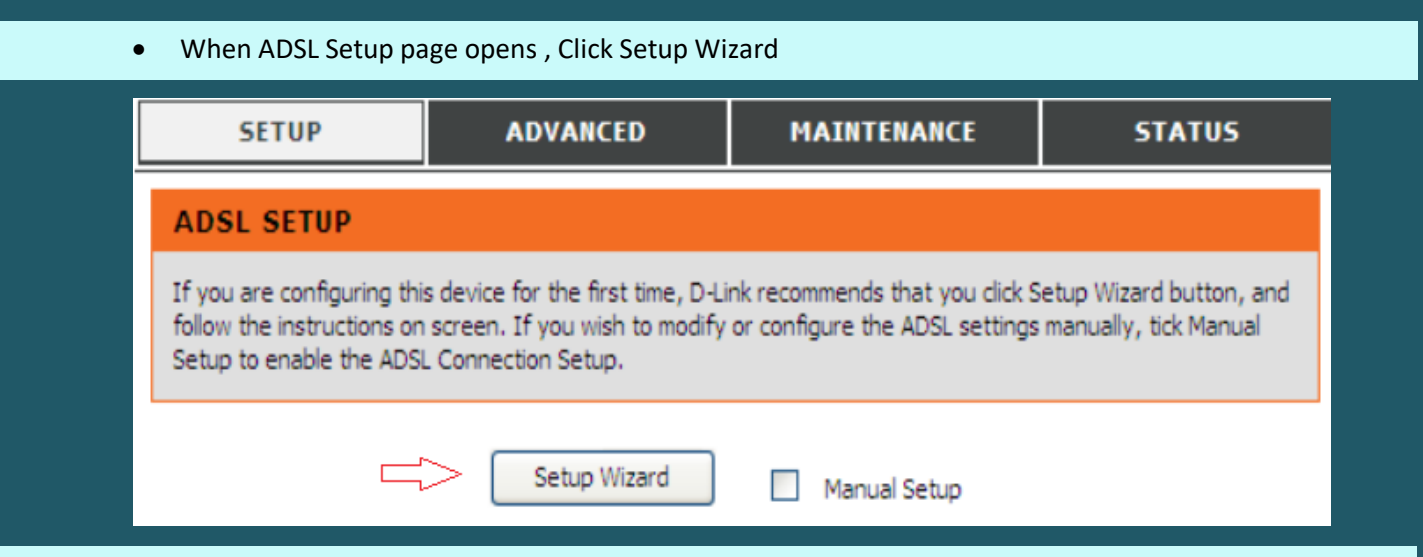

There are 3 steps to configure the device. Click Next to continue

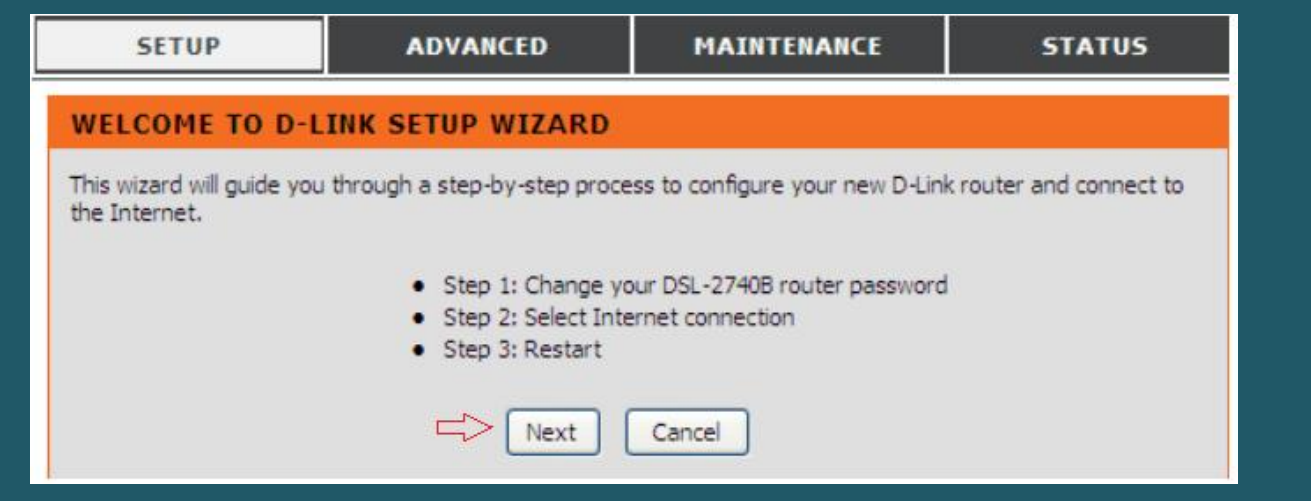

Click Skip to avoid changing admin password of modem's interface

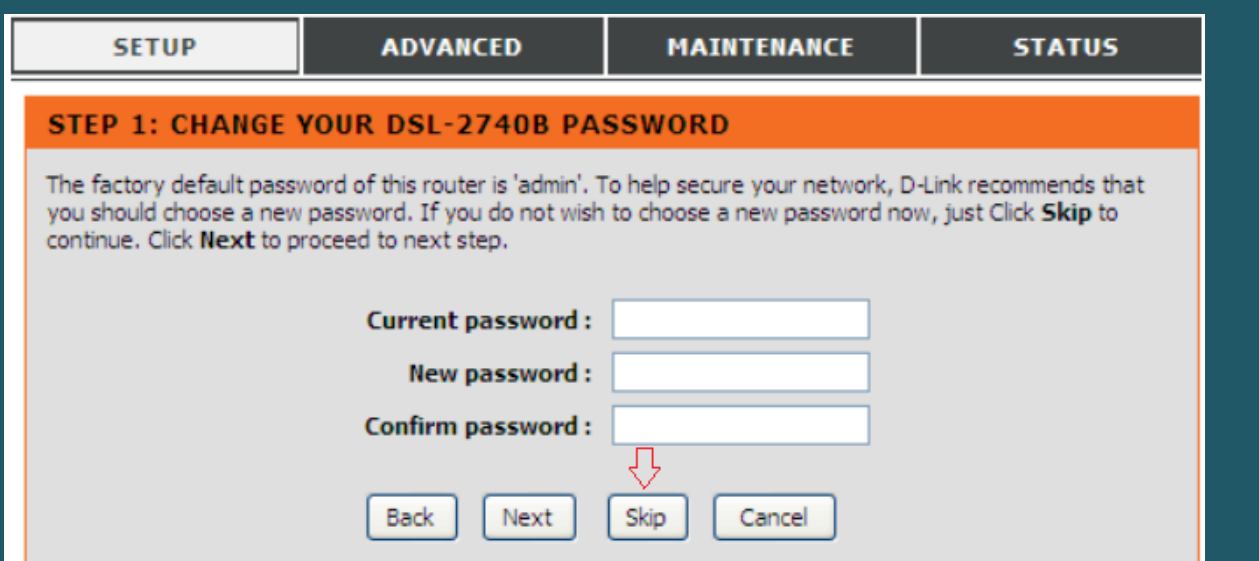

- Select Others as Country and ISP Provider
- Type VPI and VCI , VPI should be 0 if DSP is Ogero and 8 if DSP is GDS while VCI should be 35
- Select PPPoE LLC/Snap-Bridging as Connection type then click Next

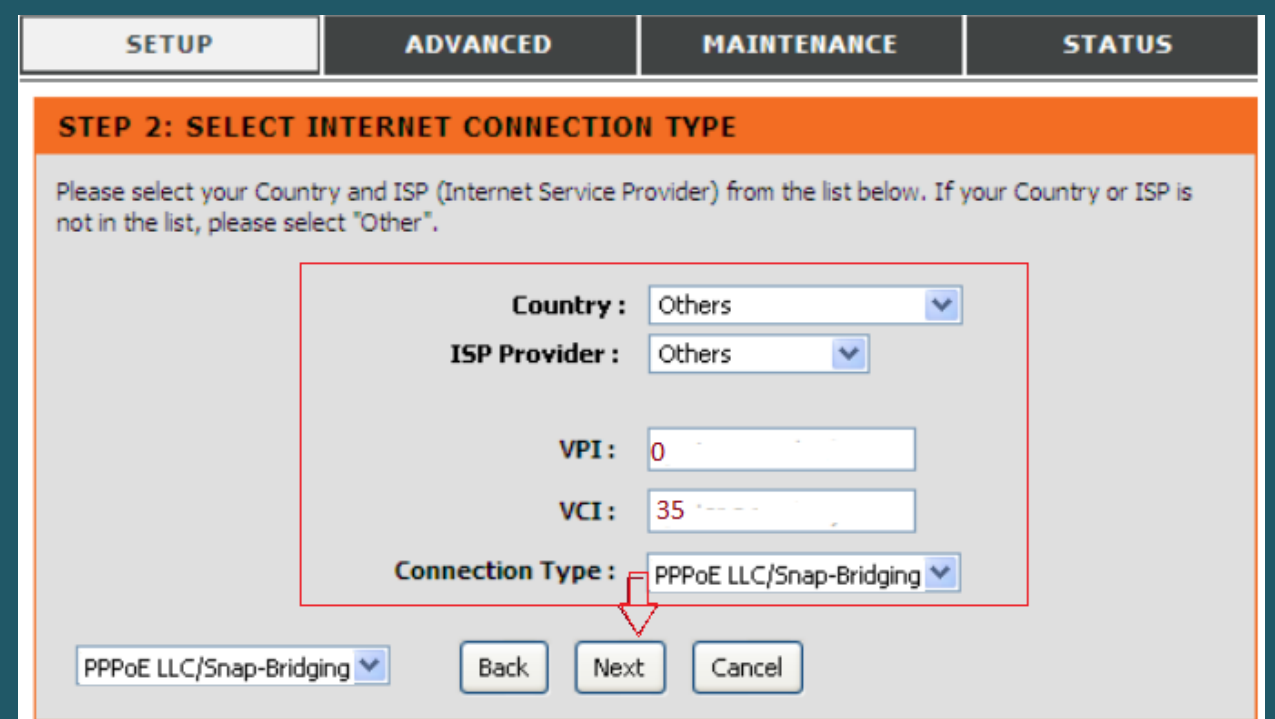

Type ADSL Username and Password then click Next

## STEP 2: SELECT INTERNET CONNECTION TYPE

Please enter your Username and Password as provided by your ISP (Internet Service Provider). Please enter the information exactly as shown taking note of upper and lower cases. Click Next to continue.

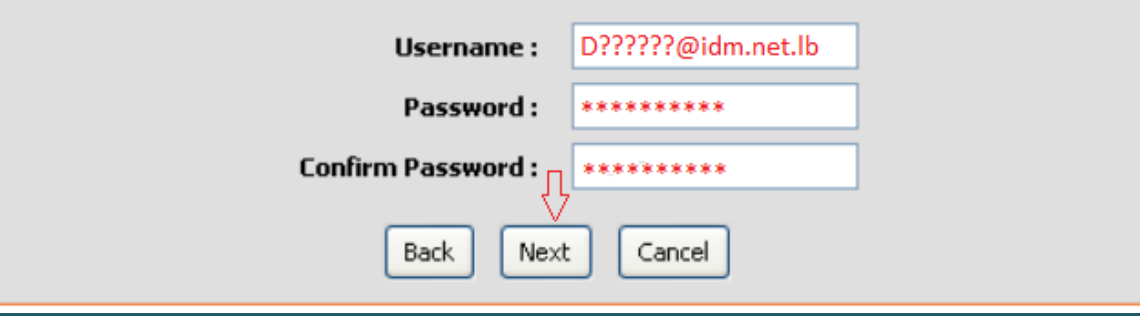

Click Apply to save configuration and reboot modem

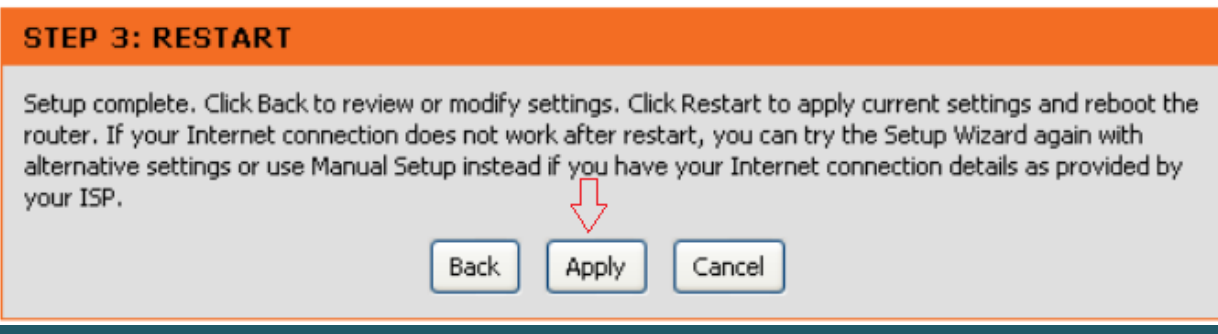

 To configure Wireless Settings , click Setup then Wireless Setup and choose Manual Wireless Connection Setup

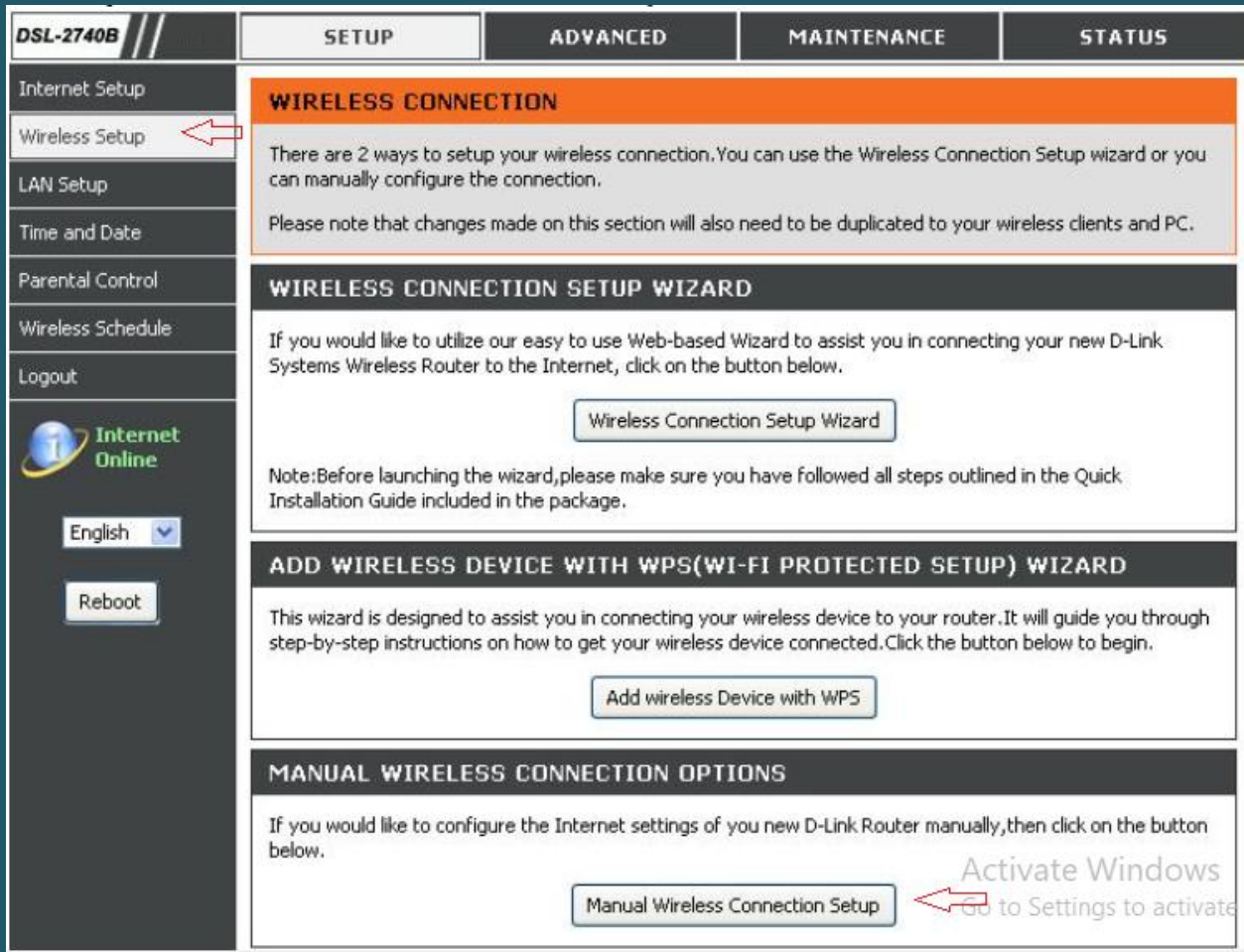

 Make sure Wireless adapter is enabled then in Wireless Network Name (SSID) type wireless name and scroll down to Wireless Security Mode

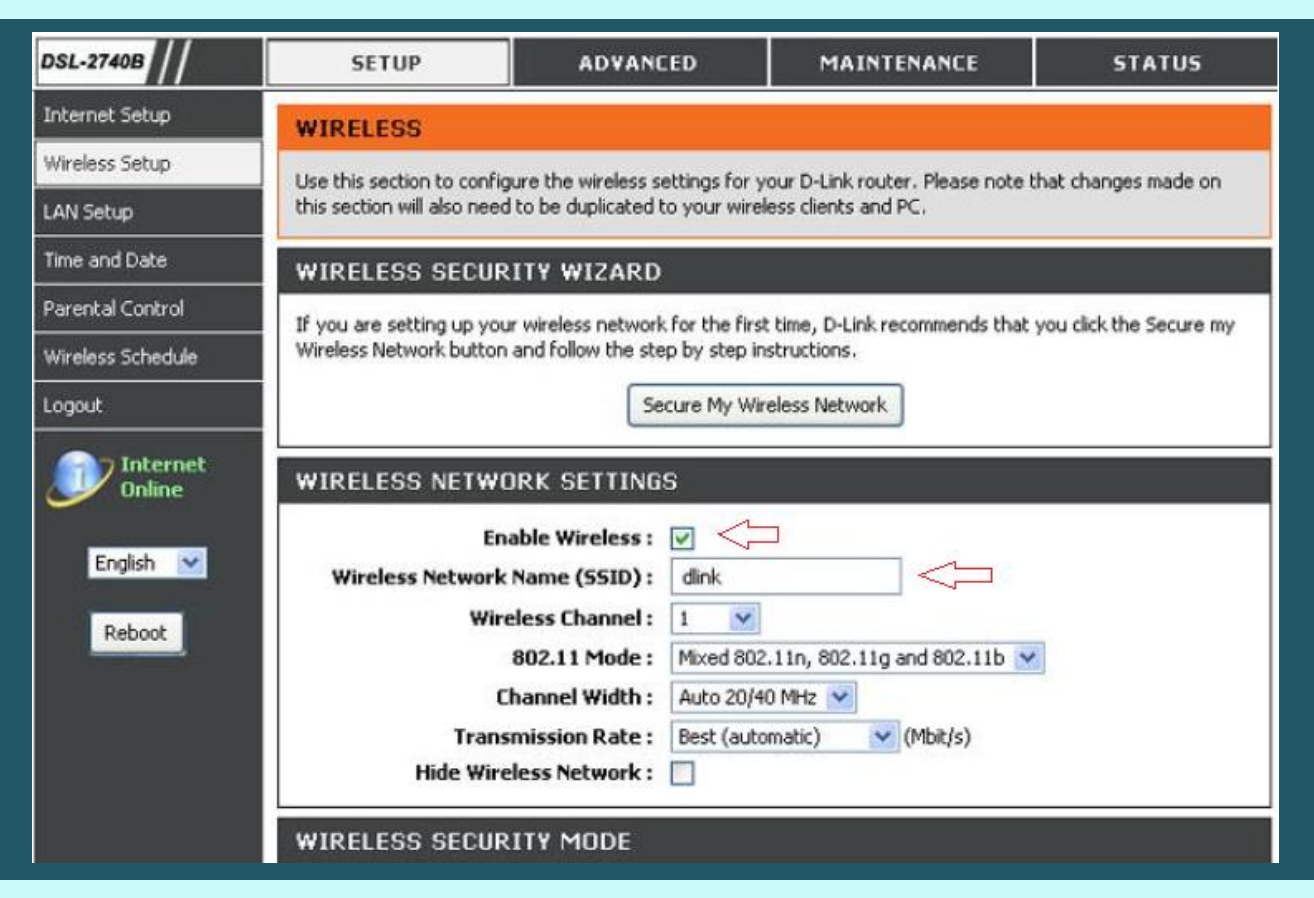

• Select Auto(WPA or WPA2) as security Mode

## **WIRELESS SECURITY MODE**

To protect your privacy you can configure wireless security features. This device supports three wireless security modes including: WEP, WPA, WPA2 and Auto.

The WEP mode is the original wireless encryption standard. WPA provides a higher level of security.

For maximum compatibility, use WPA. This mode uses TKIP cipher. Some gaming and legacy devices work only in this mode. For best security, use WPA2 mode. This mode uses AES(CCMP) cipher and legacy stations are not allowed access with WPA security.Use Auto(WPA or WPA2) mode to achieve a balance of strong security and best compatibility. This mode uses WPA for legacy clients while maintaining higher security with stations that are WPA2 capable.Also the strongest cipher that the client supports will be used

To achieve better wireless performance use WPA2 security mode (or in other words AES cipher).

**Security Mode:** Auto (WPA or WPA2)  $\vee$  (TKIP or AES)  $\leq$ 

• Select WPA/WPA2-PSK Personal as WPA Mode and in Pre-Shared Key type wireless password then Click Apply Settings (safest passwords are long and contain at least 8 digits of mixed letters, and numbers)

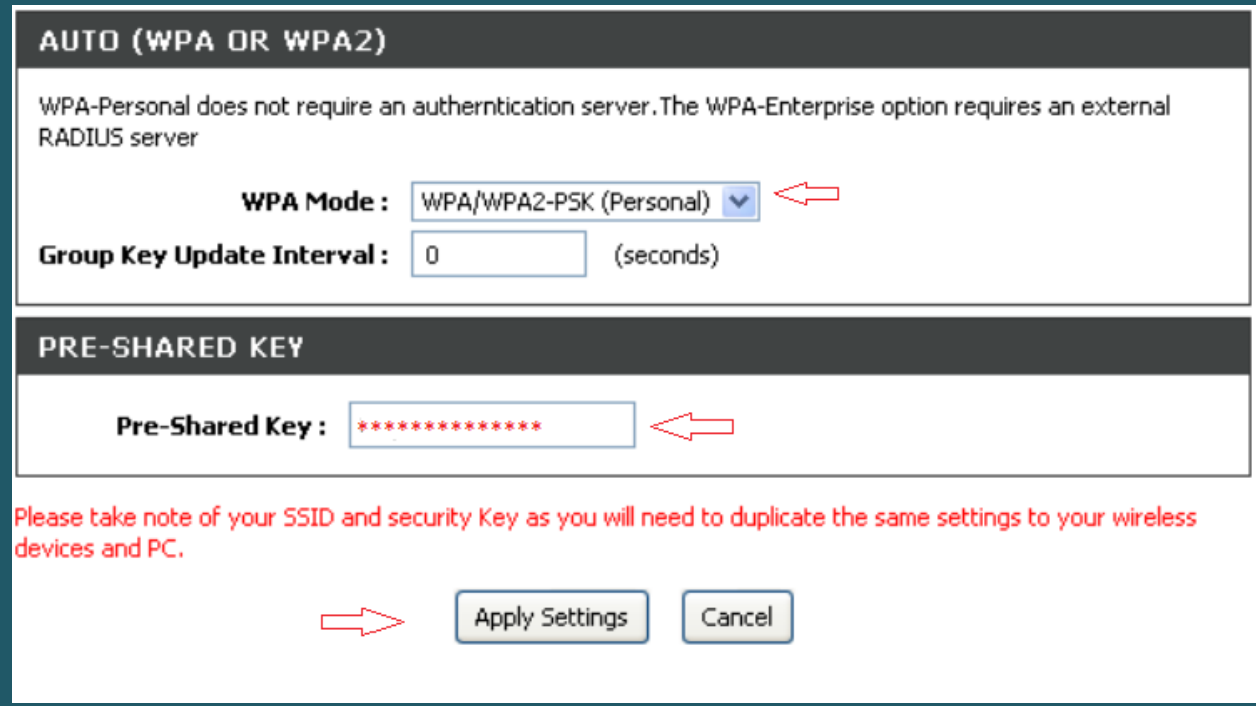